# 安裝Telepresence內容伺服器許可證金鑰

## 目錄

簡介 必要條件 需求 採用元件 設定 安裝版本金鑰和所需選項金鑰 使用Web介面安裝其他選項鍵 驗證 疑難排解

# 簡介

本文檔介紹如何通過Web介面在Telepresence Content Server(TCS)上安裝發行金鑰和選項金鑰。

作者:思科TAC工程師Careem Corbett。

# 必要條件

### 需求

思科建議您瞭解以下主題:

Telepresence Content Server(TCS)安裝。

已成功安裝TCS虛擬機器(VM)並應用了可通過Web介面訪問的有效IP地址。

已申請TCS序列號並收到有效的發行金鑰和或選項金鑰。

通過Web介面使用管理員帳戶訪問TCS VM。

瞭解Windows命令提示符(CMD)命令列介面(CLI)。

#### 附註:安裝指南可從以下網址獲得

[:http://www.cisco.com/c/en/us/support/conferencing/telepresence-content-server/products](//www.cisco.com/c/zh_tw/support/conferencing/telepresence-content-server/products-installation-guides-list.html)[install..。](//www.cisco.com/c/zh_tw/support/conferencing/telepresence-content-server/products-installation-guides-list.html)

### 採用元件

本檔案中的資訊是根據以下軟體版本:

TCS版本7.1

TCS版本7.x和6.X版本。

#### 具有版本金鑰和/或選項金鑰的許可電子郵件。

Web瀏覽器,如Firefox、Internet Explorer或Google Chrome。

Windows命令提示符(CMD)命令列介面(CLI)

本文中的資訊是根據特定實驗室環境內的裝置所建立。文中使用到的所有裝置皆從已清除(預設 )的組態來啟動。如果您的網路正在作用,請確保您已瞭解任何指令可能造成的影響。

### 設定

以下Web介面範例視訊補充說明檔案:

#### 安裝版本金鑰和所需選項金鑰

附註:您必須以本地管理員身份登入才能安裝、解除安裝或管理TCS虛擬機器(VM)。 本指南 的其餘部分假定您已安裝了TCS VM,直至安裝許可證金鑰為止。

步驟1.將S\_7\_1\_TCSVM\_Bundle.zip或S\_7\_1\_TCSBE6K\_Bundle.zip檔案複製到系統上的資料夾中 ,然後解壓縮檔案。啟動命令提示符並將目錄更改為資料夾位置:

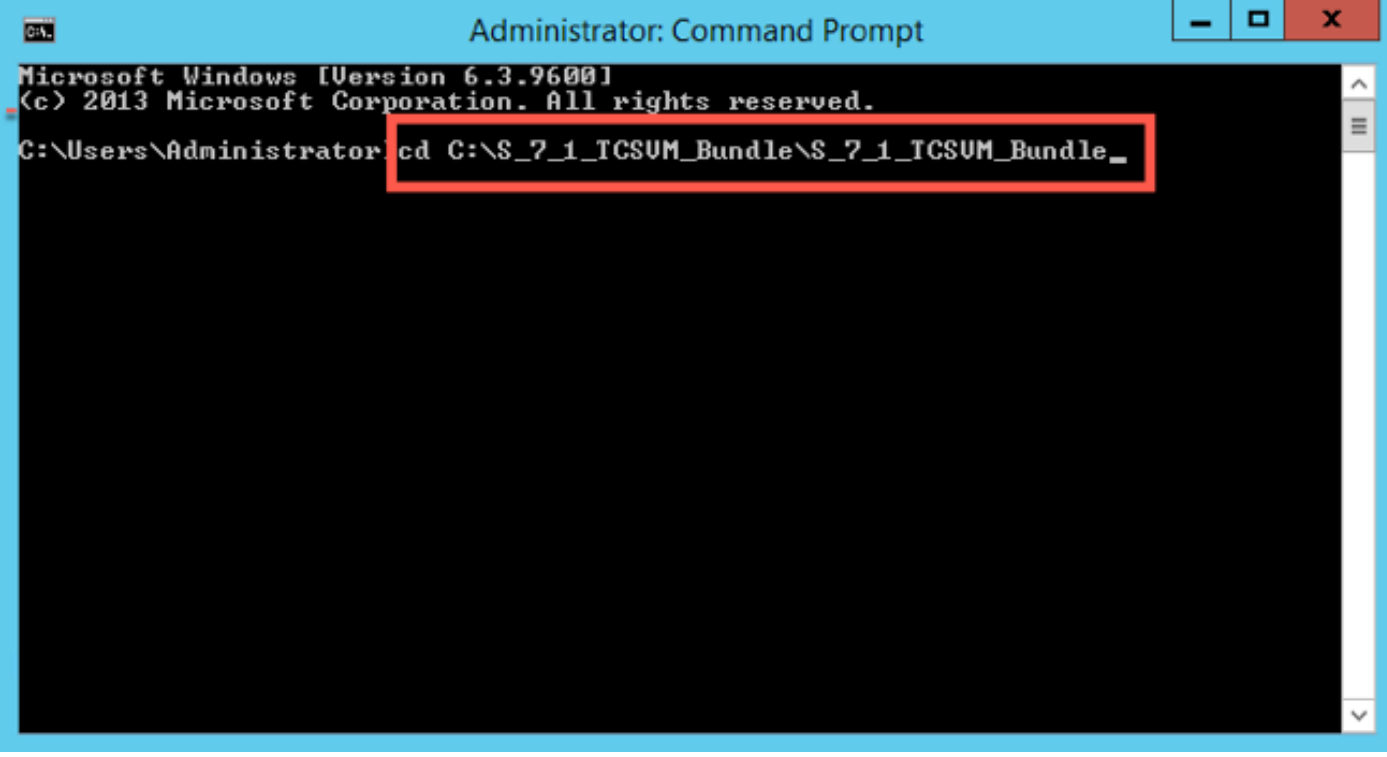

步驟2.運行GetTCSVirtualSN.exe以生成TCS虛擬機器的虛擬序列號(VSN)。複製虛擬序列號:

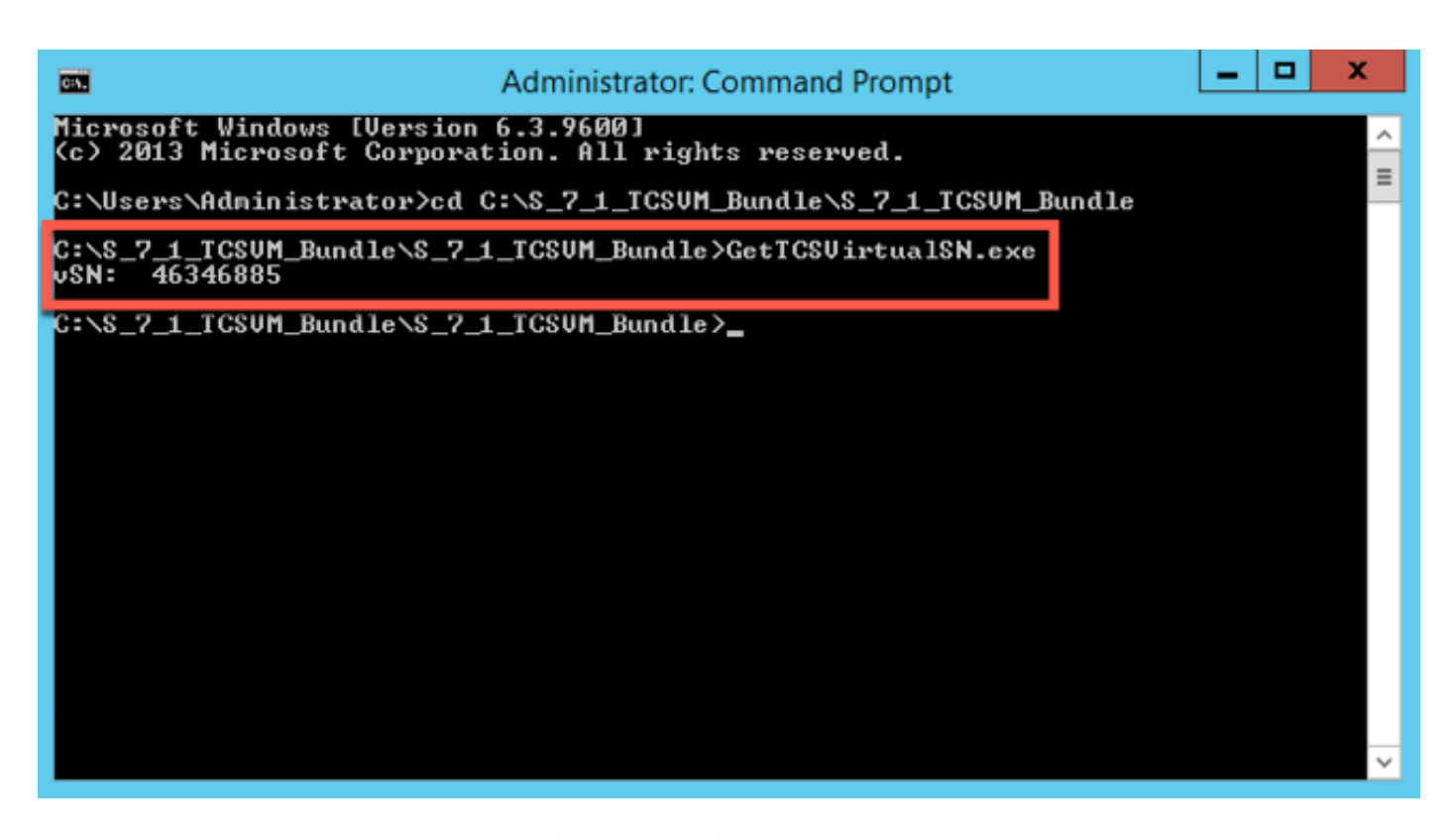

步驟3.Content Server系,獲取初始版**本金鑰**和選**項金鑰**。您可以直接將電子郵件傳送到 [licensing@cisco.com](mailto:licensing@cisco.com)。此資訊是訂購TCS VM後收到的宣告證書的一部分。思(**PAK)PAK**TCS

附註:PAK範例不在本檔案的範圍之內。

### 電子郵件範例

You have received this email because your email address was provided to Cisco Systems during the Serial Number Lookup process for software license activation key/file. Please read this email carefully and forward it with any attachments to the proper system administrator if you are not the correct person.

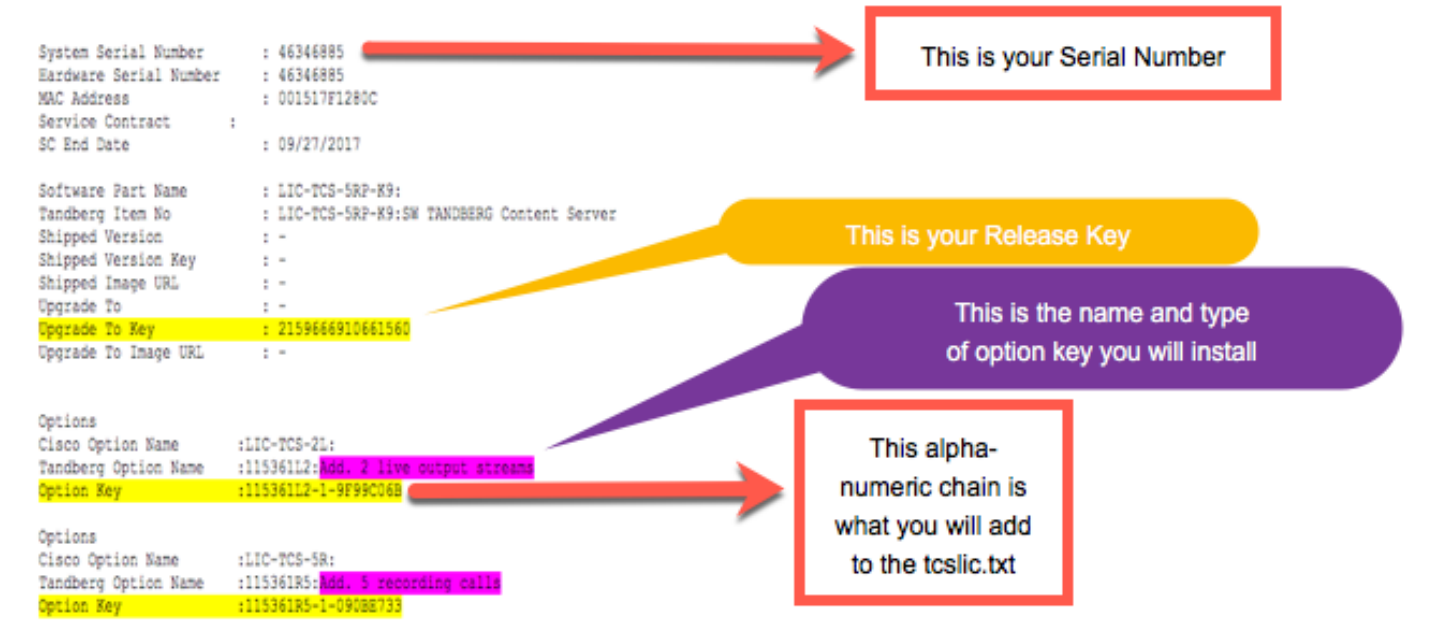

步驟4.在S\_7\_1\_TCSVM\_Bundle.zip或S\_7\_1\_TCSBE6K\_Bundle.zipextracted目錄中,使用以下格 式的許可資訊建立TCSLic.txt檔案:

<<發行金鑰>>

<<Recording 5鍵>>

<<Live 2金鑰>>

附註:在許可證文本檔案中,確保許可證金鑰之前或之後沒有多餘的空格。

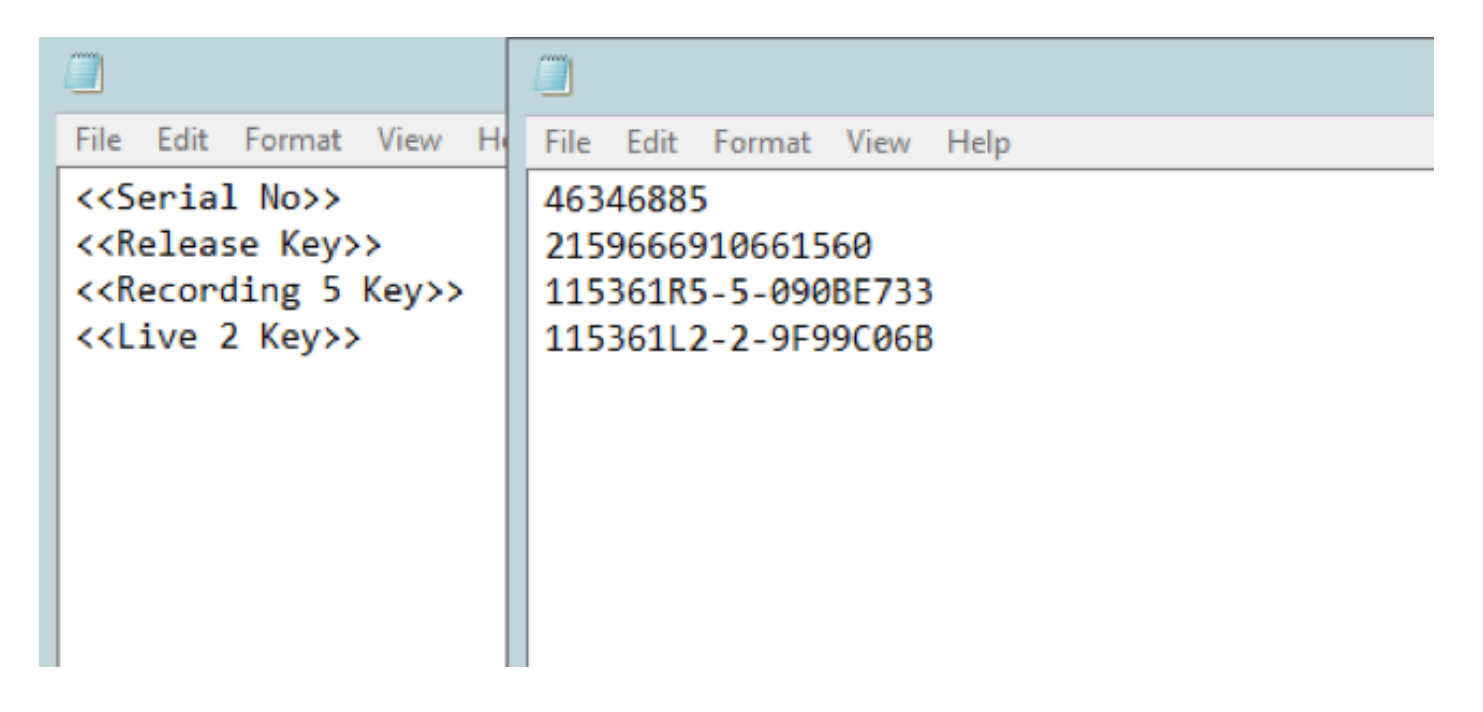

步驟5.以管理員身份運行命令提示(CMD)。從提取的S\_7\_1\_TCSVM\_Bundle.zip或 S\_7\_1\_TCSBE6K\_Bundle.zip目錄運行PreInstaller.cmd,以配置Content Server預安裝程式:

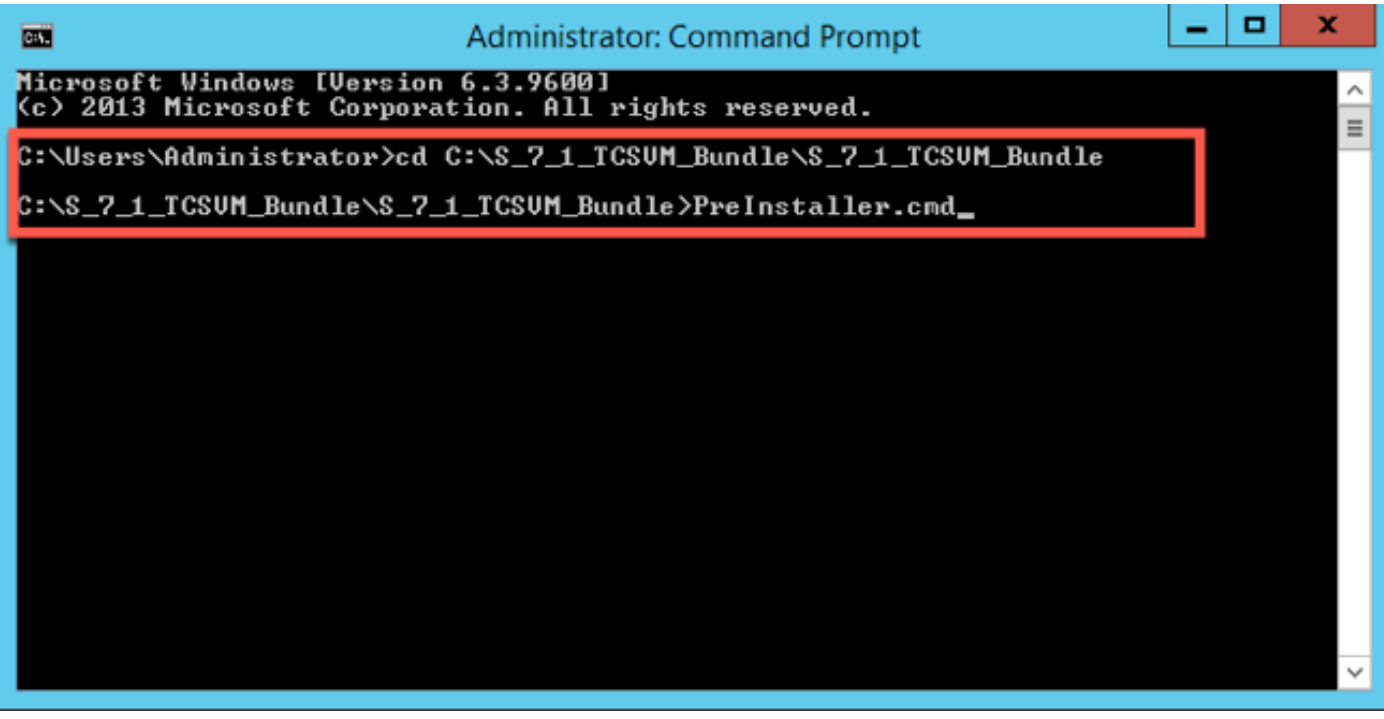

步驟6.確認Preinstaller.cmd已完成:

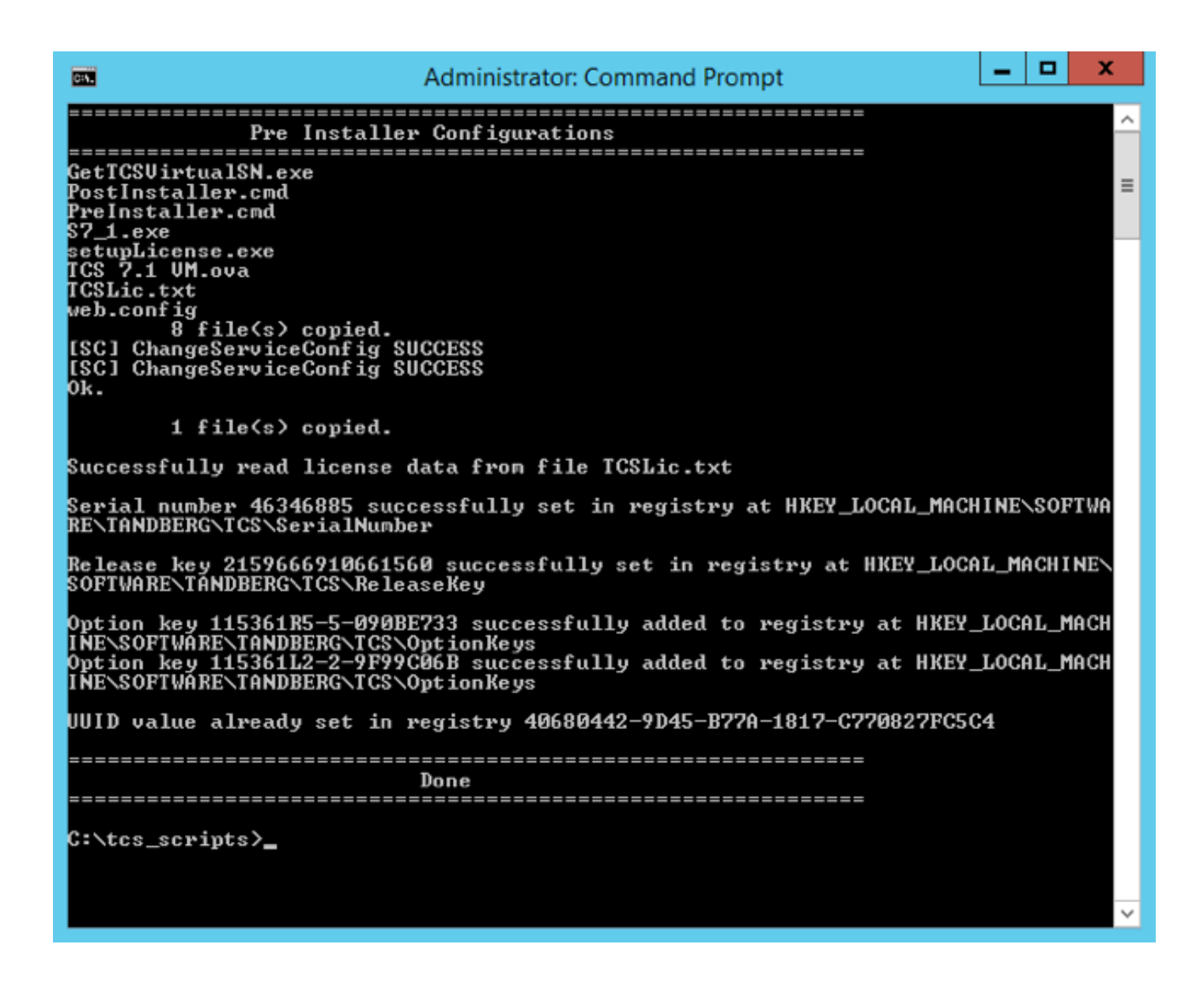

#### 步驟7.運行S7\_1\_VM.exe,在虛擬機器上安裝TCS軟體:

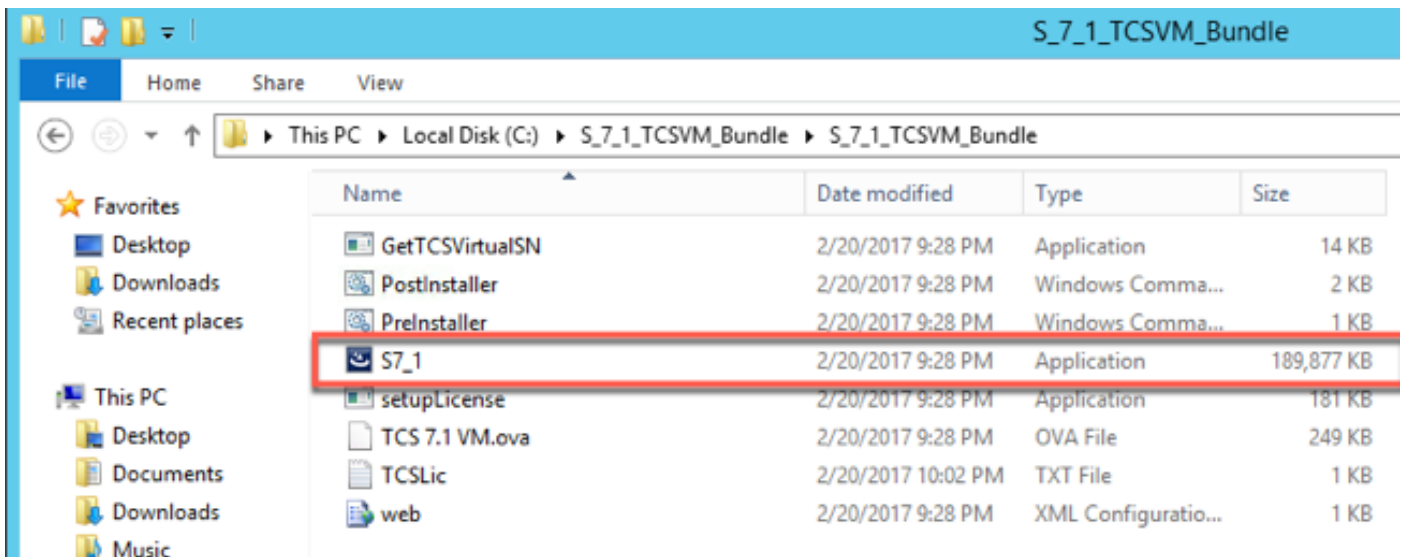

按照提示完成TCS安裝。

運行PreInstaller.cmd後,安裝程式將驗證在登錄檔中安裝的發行金鑰和選項金鑰。

步驟8.從命令提示符(CMD)中的VM Scripts資料夾運行PostInstaller.cmd以配置Post-Installer。這將 重新啟動系統:

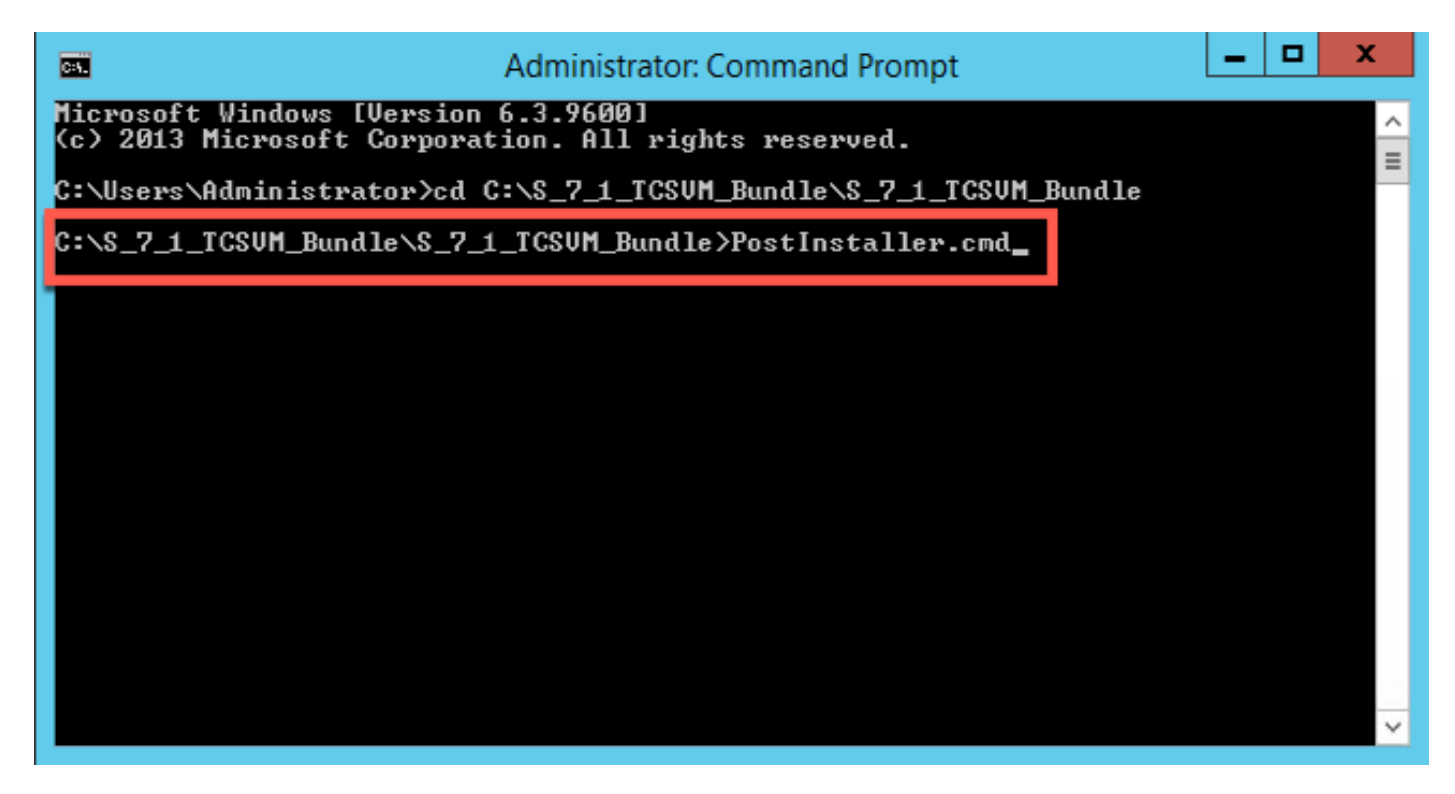

步驟9.確認新建立的TCS VM已啟動且正在運行。在Web瀏覽器中啟動TCS Web介面,然後導航至 Management > Content Server Information, 以驗證是否已安裝Release Key和所需的Option鍵:

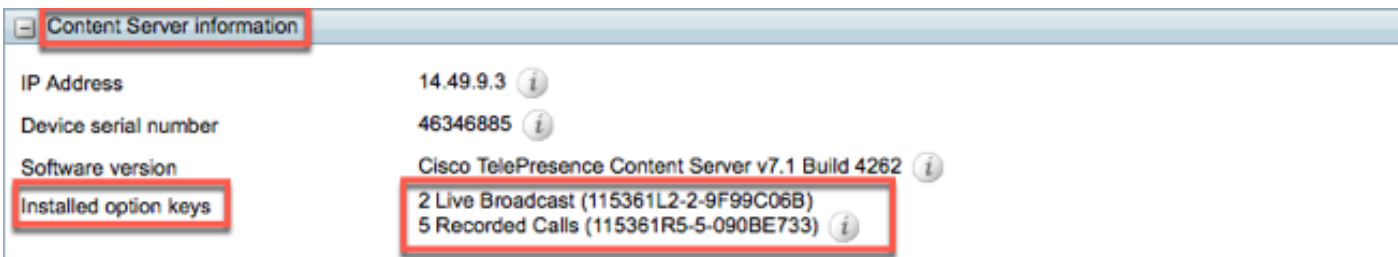

### 使用Web介面安裝其他選項鍵

步驟1.登錄到Web介面,該介面預設為TCS的Management頁籤:

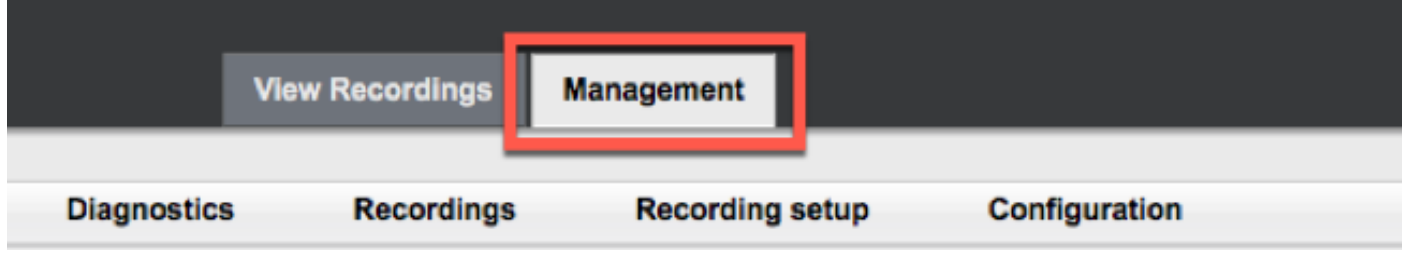

步驟2.向下滾動至Software option一節:

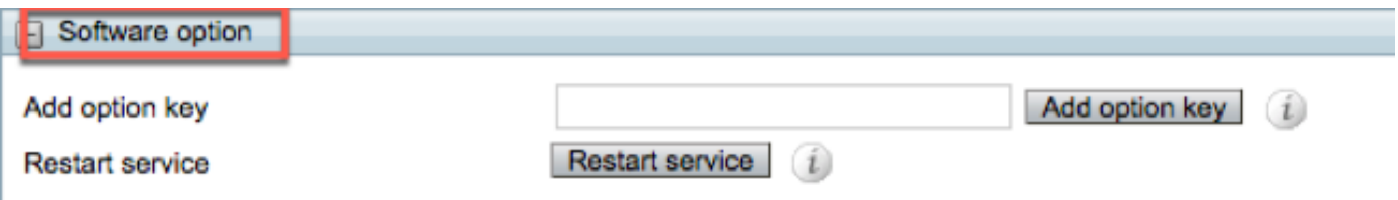

步驟3.複製在許可證電子郵件中收到的選項金鑰值,然後在Add option key欄位中輸入該值,然後按  $-\overline{\mathrm{F}}$ Add option key:

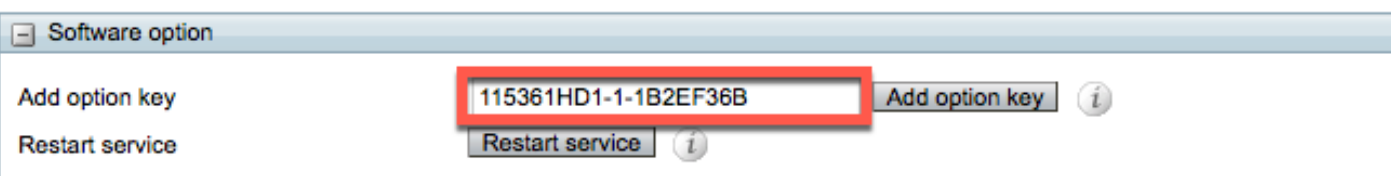

附註:您必須重新啟動內容引擎服務才能應用更改

步驟4.對要新增到TCS VM的每個附加選項金鑰重複步驟2。

# 驗證

#### 已安裝的選項金鑰將顯示在管理頁面上的Content Server Information下。

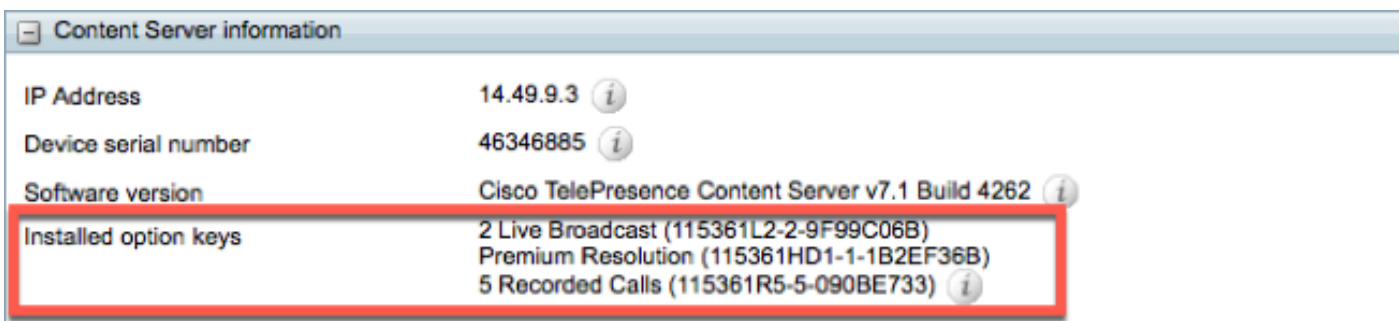

### 疑難排解

步驟1.驗證是否已正確從許可電子郵件中複製金鑰以及許可證檔案是否正確建立。對字母數字值字 串的任何更改都可能會導致錯誤。

步驟2.驗證金鑰是否與正確的Telepresence Content Server(TCS)序列號匹配。

步驟3.再次評估步驟1至步驟2。如果全部正確,則再次新增金鑰。確保輸入的值中沒有額外的空格 或字元,並確保包含任何破折號。

如果您在執行上述第一步到第三步之後遇到任何錯誤,請聯絡Cisco TAC。